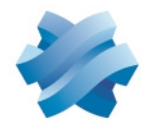

## **STORMSHIELD**

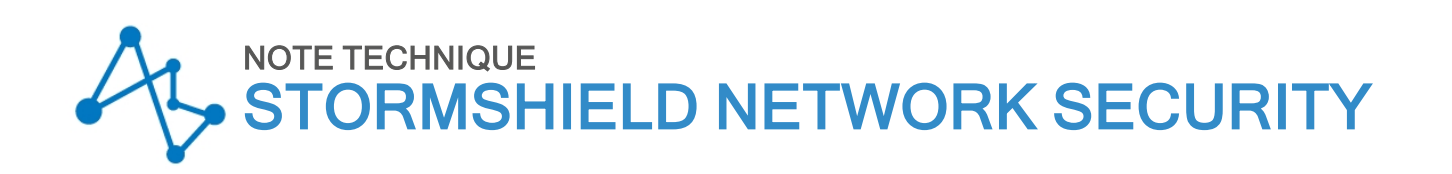

# MIGRER LA CONFIGURATION D'UN MODÈLE DE FIREWALL VERS UN AUTRE MODÈLE

Produits concernés : SN160, SN210(W), SN310, SN-S-Series-220, SN-S-Series320 Dernière mise à jour du document : 22 février 2024 Référence : sns-fr-migrer\_configuration\_firewall\_vers\_autre\_modele-note\_technique

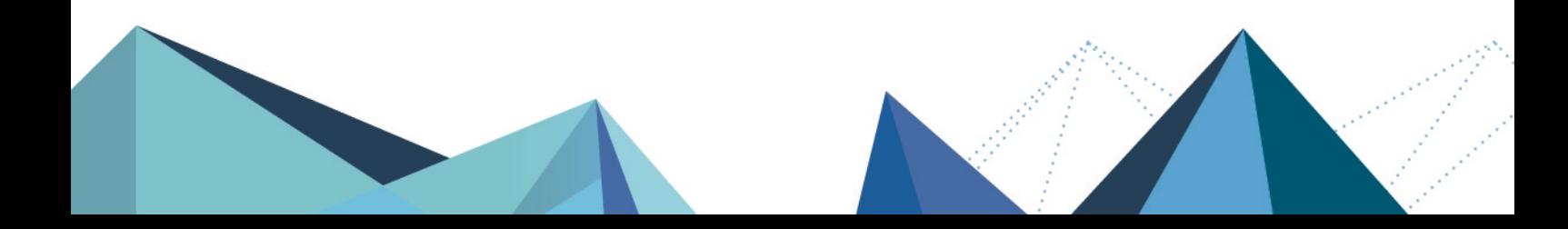

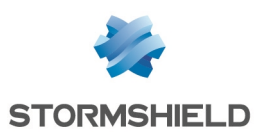

## Table des matières

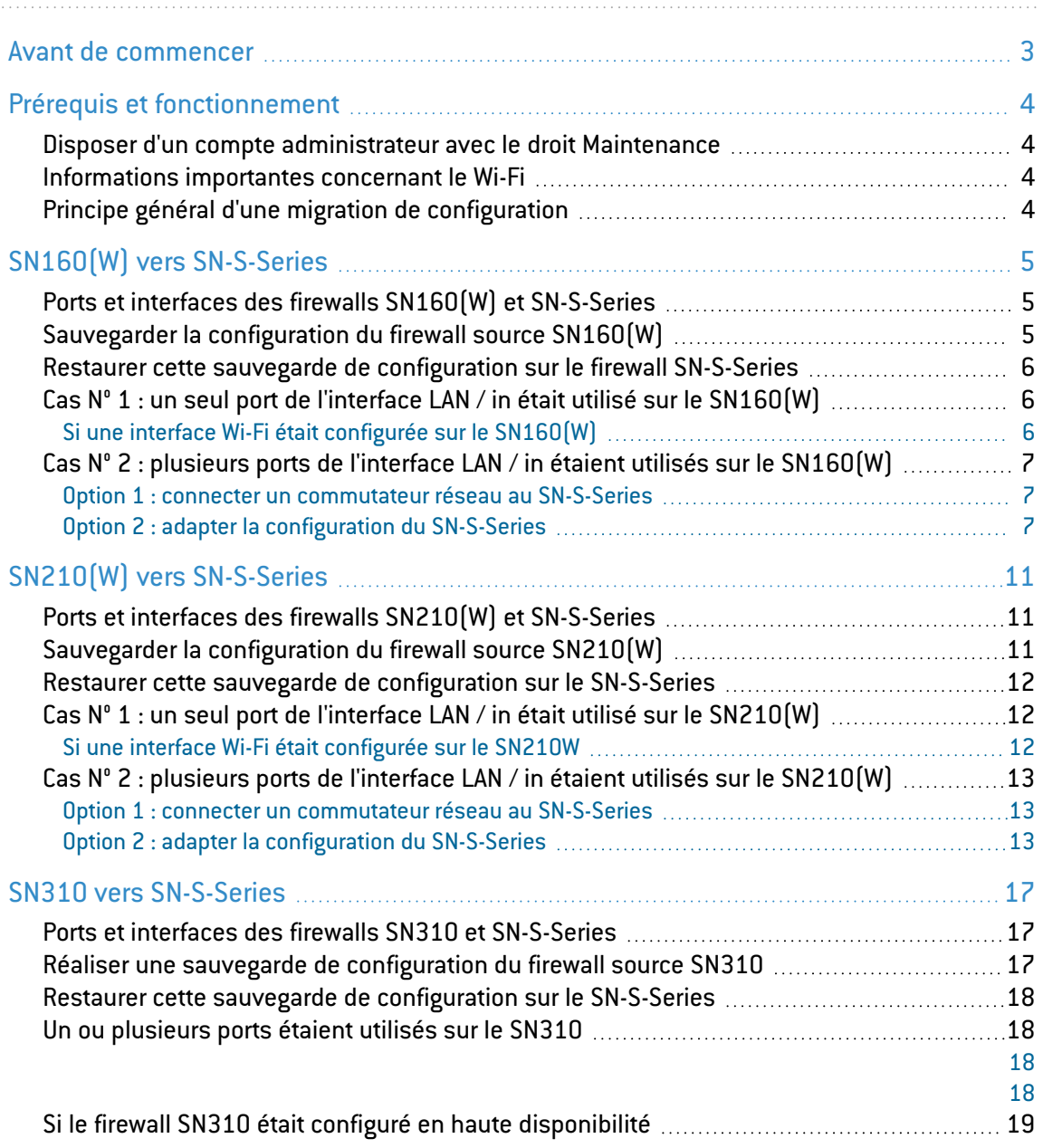

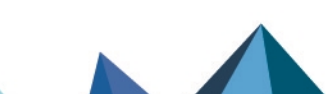

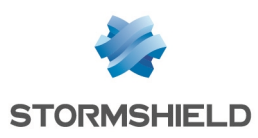

## <span id="page-2-0"></span>Avant de commencer

Les firewalls modèles SN-S-Series-220, SN-S-Series-320 et SN-M-Series-520 sont destinés à remplacer les anciens modèles de firewalls en offrant des performances accrues.

Ce document vous accompagne dans la migration de configuration d'un ancien modèle de firewall vers un nouveau modèle de la gamme équivalente.

Il couvre les cas suivants :

- SN160(W) vers [SN-S-Series,](#page-4-0)
- SN210(W) vers [SN-S-Series,](#page-10-0)
- SN310 vers [SN-S-Series.](#page-16-0)

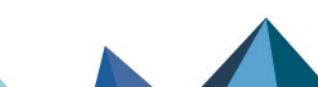

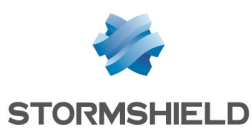

## <span id="page-3-0"></span>Prérequis et fonctionnement

## <span id="page-3-1"></span>Disposer d'un compte administrateur avec le droit Maintenance

## **t** NOTE

Certaines opérations nécessitent de se connecter à l'interface Web d'administration des firewalls concernés avec un compte d'administration possédant au moins les droits pour réaliser / restaurer une sauvegarde (administrateur avec le droit Maintenance).

 $\bigoplus$  En savoir plus sur la création d'un compte [administrateur](https://documentation.stormshield.eu/SNS/v4/fr/Content/User_Configuration_Manual_SNS_v4/Administrators/Administrators_tab.htm) avec des droits spécifiques

## <span id="page-3-2"></span>Informations importantes concernant le Wi-Fi

Veuillez noter que si votre firewall source possédait un point d'accès (AP - Access Point) Wi-Fi interne à sa configuration (firewalls modèles SN160W / SN210W), vous devrez paramétrer et raccorder un point d'accès Wi-Fi externe sur votre modèle destination lors de la migration de configuration.

## <span id="page-3-3"></span>Principe général d'une migration de configuration

Une opération de migration configuration nécessite les étapes suivantes :

- 1. Réaliser une sauvegarde de configuration du firewall source.
- 2. Restaurer la sauvegarde de configuration sur le firewall destination.
- 3. Adapter le câblage et la configuration sur le firewall destination.

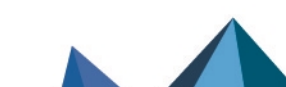

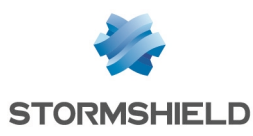

## <span id="page-4-0"></span>SN160(W) vers SN-S-Series

Interface WAN / out LAN / in

## <span id="page-4-1"></span>Ports et interfaces des firewalls SN160(W) et SN-S-Series

## Firewall SN160(W)

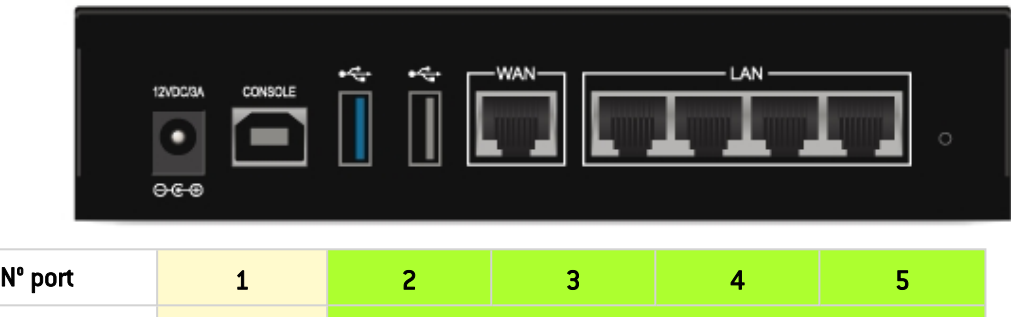

Les ports 2 à 5 (interface LAN / in) sont vus comme une seule interface par le firewall SN160 (W).

Ils se comportent comme s'il s'agissait d'un commutateur réseau Gigabit Ethernet de 4 ports.

#### Firewall SN-S-Series

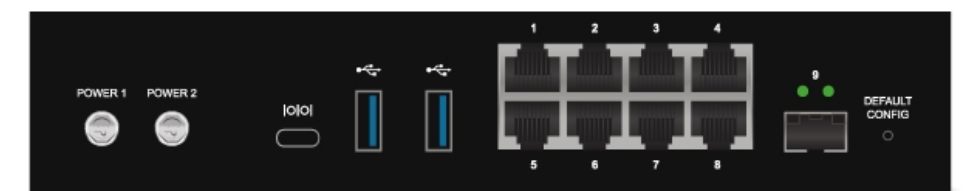

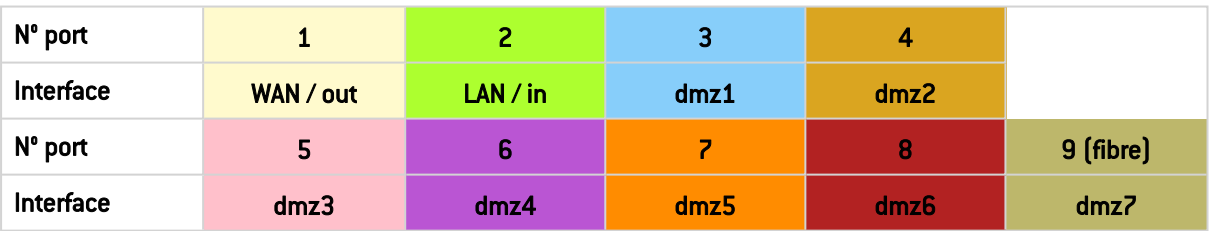

Seul le port 2 correspond à l'interface LAN / in : il n'y a plus de switch interne regroupant les ports 2 à 8 en une interface.

## <span id="page-4-2"></span>Sauvegarder la configuration du firewall source SN160(W)

- 1. Connectez-vous à l'interface Web d'administration du firewall SN160(W) à l'aide d'un compte administrateur disposant au minimum du droit Maintenance.
- 2. Placez-vous dans le module Configuration > Système > Maintenance > onglet Sauvegarder.
- 3. Vous pouvez :
- **•** Personnaliser le nom du fichier de sauvegarde,
- <sup>l</sup> Protéger le fichier de sauvegarde de configuration à l'aide d'un mot de passe (conseillé) en saisissant et confirmant ce mot de passe dans le cadre Configuration avancée.
- 4. Cliquez sur le bouton Télécharger la sauvegarde de configuration.
- 5. Enregistrez ce fichier de sauvegarde portant l'extension *.na* sur votre poste de travail.

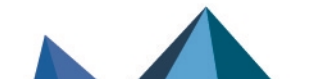

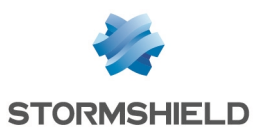

## <span id="page-5-0"></span>Restaurer cette sauvegarde de configuration sur le firewall SN-S-Series

- 1. Connectez-vous à l'interface Web d'administration du firewall SN-S-Series à l'aide d'un compte administrateur disposant au minimum du droit Maintenance.
- 2. Placez-vous dans le module Configuration > Système > Maintenance > onglet Restaurer.
- 3. Sélectionnez le fichier de Sauvegarde à restaurer.
- 4. Si vous avez protégé à l'aide d'un mot de passe votre fichier de sauvegarde, cliquez sur Configuration avancée et renseignez le Mot de passe de la sauvegarde.
- 5. Cliquez sur le bouton Restaurer la configuration à partir du fichier.
- 6. Lorsque la sauvegarde est restaurée, redémarrez votre firewall SN-S-Series.

## <span id="page-5-1"></span>Cas N° 1 : un seul port de l'interface LAN / in était utilisé sur le SN160(W)

Branchez le câble qui était sur l'un des ports 2 à 5 (interface LAN / in) du firewall SN160(W) sur le port 2 (interface LAN / in) du firewall SN-S-Series :

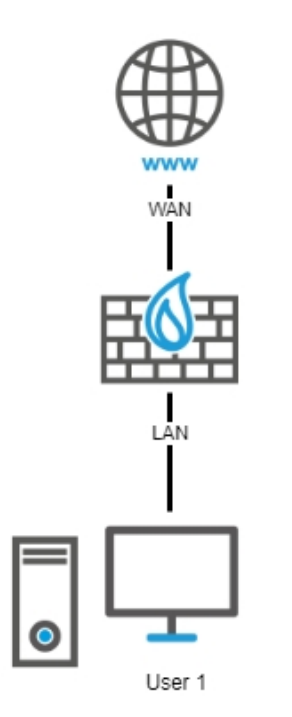

## <span id="page-5-2"></span>Si une interface Wi-Fi était configurée sur le SN160(W)

Paramétrez un point d'accès (AP - Access Point) Wi-Fi (non fourni par Stormshield) comme l'était l'interface Wi-Fi du firewall SN160(W) et connectez-le sur l'un des ports libres du firewall SN-S-Series (port 3 / dmz1, port 4 / dmz2, port 5 / dmz3, port 6 / dmz4, port 7 / dmz5 ou port 8 / dmz6).

## **O** NOTE

Sur le SN-S-Series, vous devez vérifier / adapter la politique de filtrage liée aux flux issus du point d'accès et traversant le firewall pour prendre en compte le plan d'adressage du point d'accès et l'interface sur laquelle celui-ci est connecté.

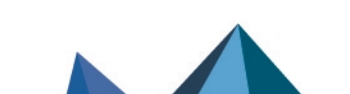

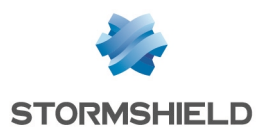

## <span id="page-6-1"></span><span id="page-6-0"></span>Cas N° 2 : plusieurs ports de l'interface LAN / in étaient utilisés sur le SN160(W)

#### Option 1 : connecter un commutateur réseau au SN-S-Series

Cette option ne nécessite aucune modification de configuration. Elle consiste à connecter un commutateur réseau (non fourni par Stormshield) au port 2 (interface LAN / in) du firewall SN-S-Series et connecter à leur tour les utilisateurs sur ce commutateur :

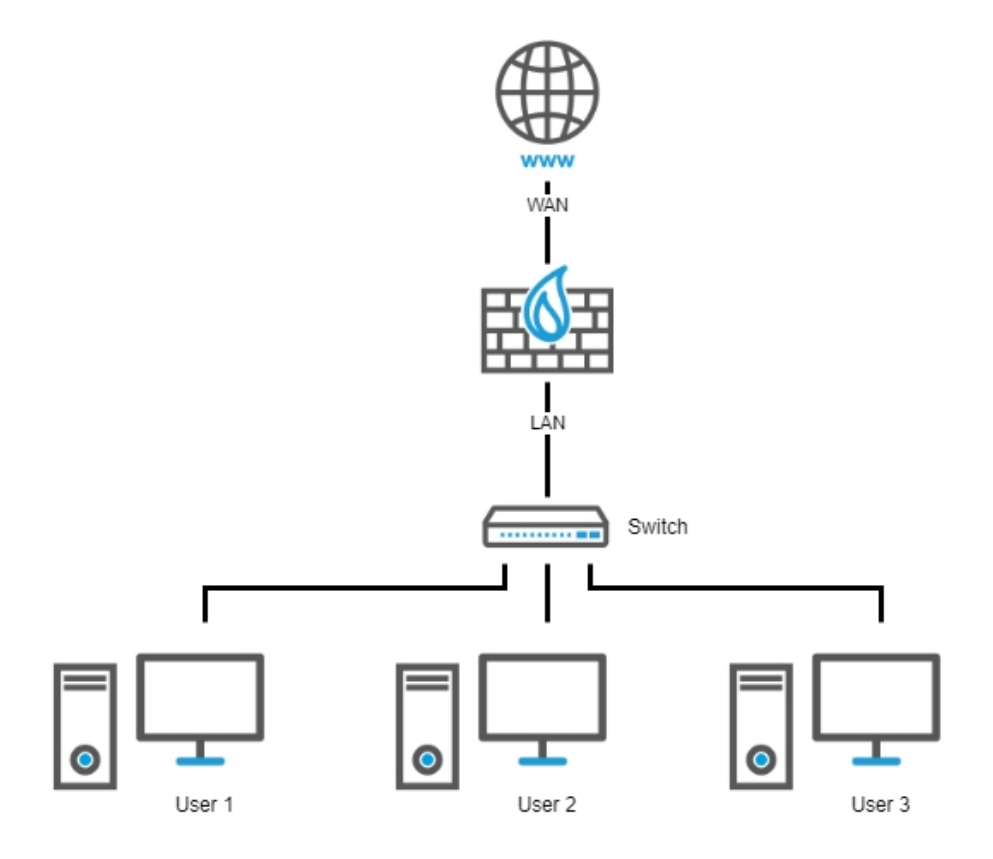

## <span id="page-6-2"></span>Option 2 : adapter la configuration du SN-S-Series

Si vous décidez de ne pas connecter un commutateur au port 2 (interface LAN / in) du firewall SN-S-Series, vous devez modifier la configuration du firewall en créant un bridge regroupant tous les ports nécessaires du firewall SN-S-Series et en reportant le câblage des ports du SN160(W) sur les ports du nouveau bridge du SN-S-Series.

#### EXEMPLE

- <sup>l</sup> Câble du port 2 (interface LAN / in) du SN160(W) sur le port 2 (interface LAN / in) du SN-S-Series,
- Câble du port 3 (interface LAN / in) du SN160(W) sur le port 3 (interface dmz1) du SN-S-Series,
- Câble du port 4 (interface LAN / in) du SN160(W) sur le port 4 (interface dmz2) du SN-S-Series.

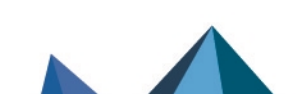

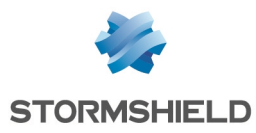

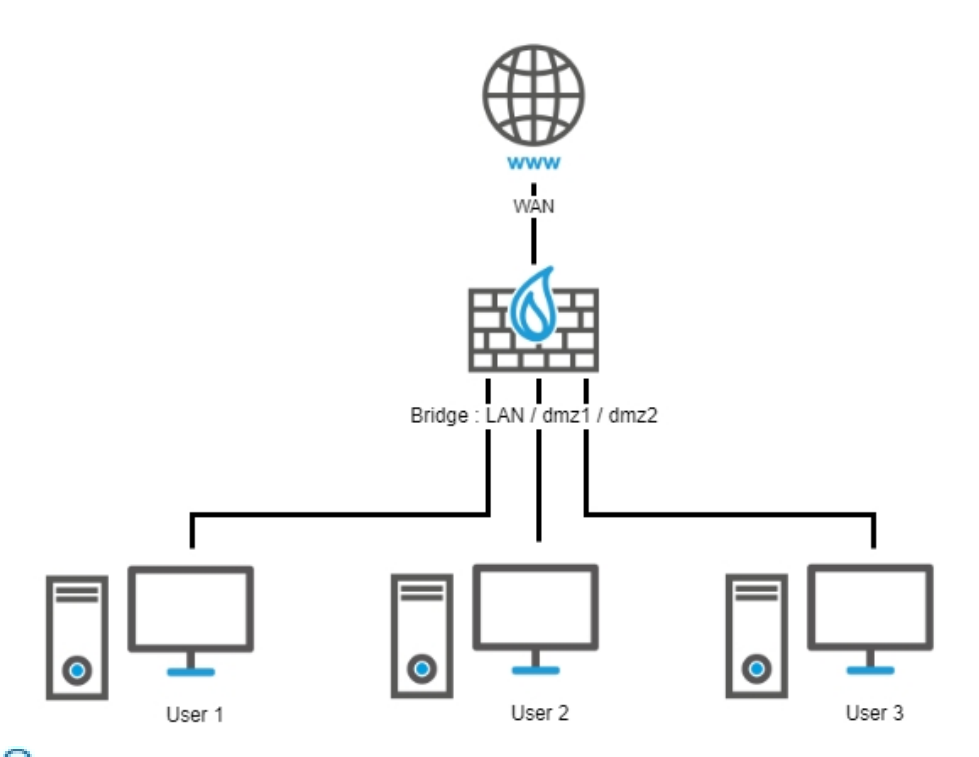

Pour en savoir plus sur la création d'un bridge, veuillez consulter la rubrique [Interface](https://documentation.stormshield.eu/SNS/v4/fr/Content/User_Configuration_Manual_SNS_v4/Interfaces/Interface_Bridge.htm) Bridge du Manuel [Utilisateur](https://documentation.stormshield.eu/SNS/v4/fr/Content/User_Configuration_Manual_SNS_v4/Interfaces/Interface_Bridge.htm) SNS v4.

### **O** NOTE

Le comportement obtenu avec ce bridge sera similaire à la configuration du SN160(W), mais il ne sera pas complètement identique. En effet, même avec une politique de type *pass all*, le trafic empruntant le bridge est filtré et inspecté. Un flux d'une machine placée sur un port du bridge vers une autre machine d'un autre port du bridge sera donc dans ce cas inspecté par le moteur de prévention d'intrusion.

#### Si une interface Wi-Fi était configurée sur le SN160W

Dans ce cas, paramétrez un point d'accès (AP - Access Point) Wi-Fi (non fourni par Stormshield) comme l'était l'interface Wi-Fi du firewall SN160W et connectez-le :

• Sur le commutateur réseau qui a été connecté au port 2 (interface LAN / in) dans le cas de l'Option 1 : connecter un [commutateur](#page-6-1) réseau au SN-S-Series. Exemple :

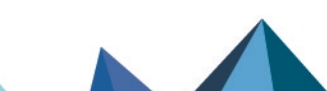

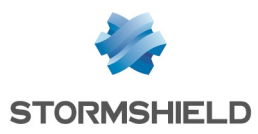

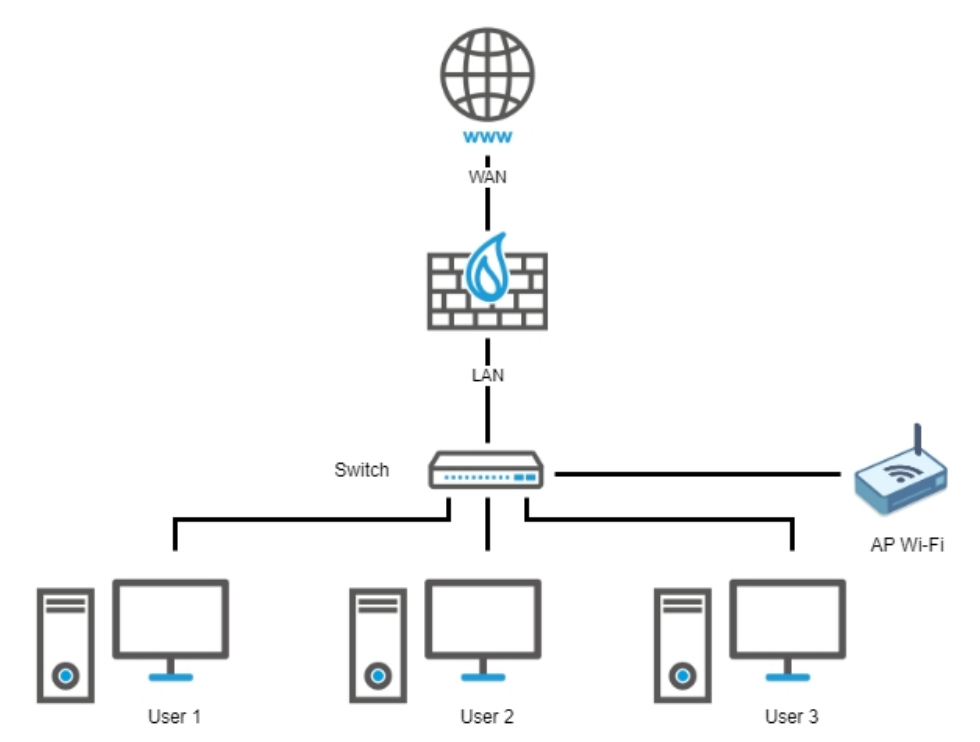

• Sur l'un des ports libres du firewall SN-S-Series (port 3 / dmz1, port 4 / dmz2, port 5 / dmz3, port 6 / dmz4, port 7 / dmz5 ou port 8 / dmz6) dans le cas de l'Option 2 : [adapter](#page-6-2) la [configuration](#page-6-2) du SN-S-Series. Exemple :

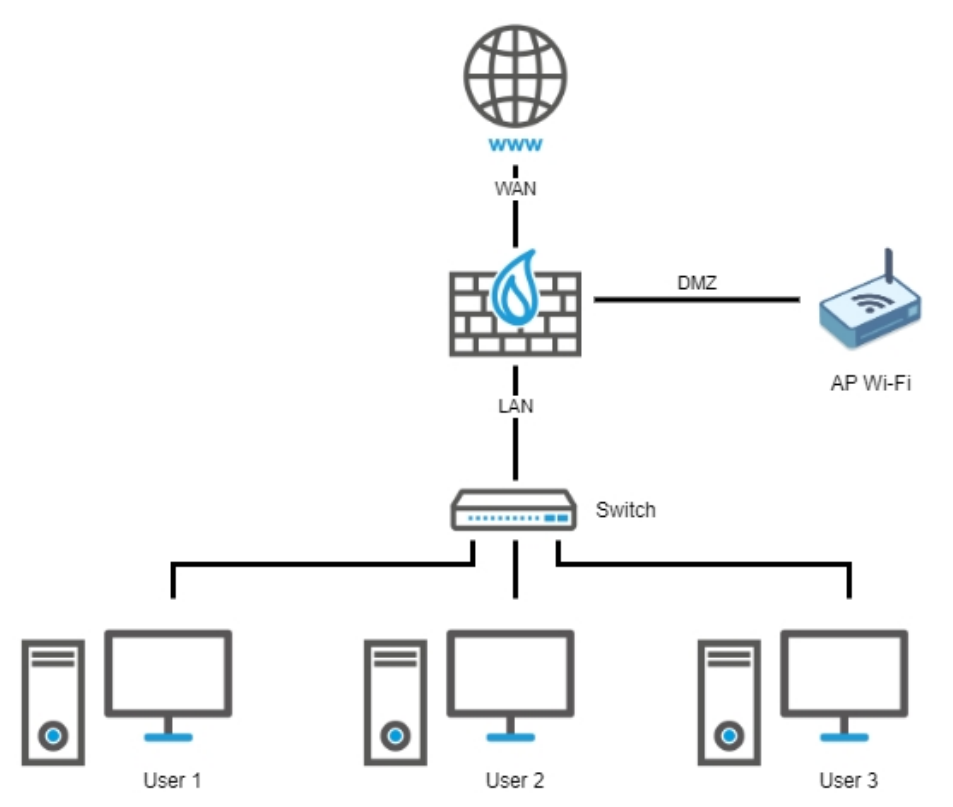

• Sur l'un des ports libres du firewall SN-S-Series (port 3 / dmz1, port 4 / dmz2, port 5 / dmz3, port 6 / dmz4, port 7 / dmz5 ou port 8 / dmz6) dans le cas de l'Option 2 : [adapter](#page-6-2) la [configuration](#page-6-2) du SN-S-Series. Exemple :

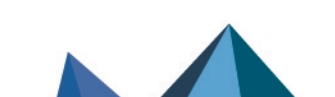

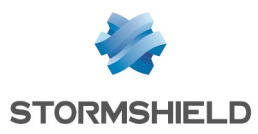

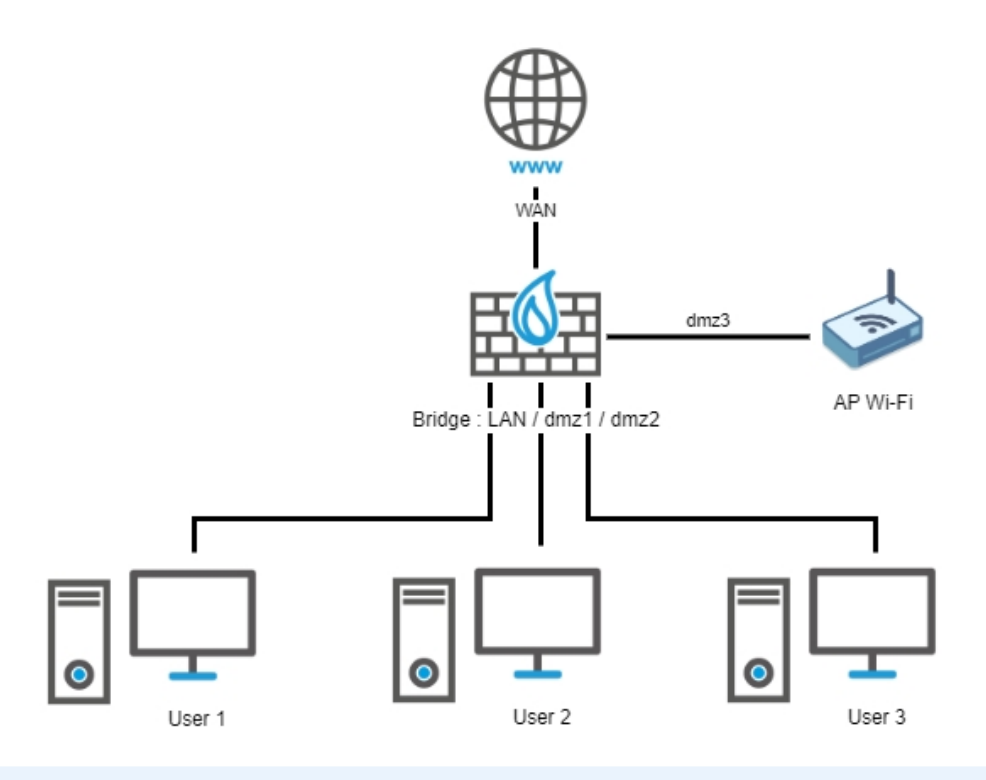

## **O** NOTE

Sur le firewall SN-S-Series, et quelle que soit l'option choisie, vous devez vérifier / adapter la politique de filtrage liée aux flux issus du point d'accès et traversant le firewall pour prendre en compte le plan d'adressage du point d'accès et l'interface sur laquelle celui-ci est connecté.

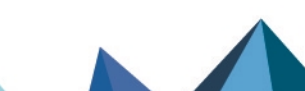

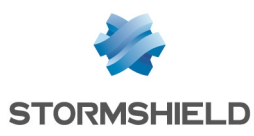

## <span id="page-10-0"></span>SN210(W) vers SN-S-Series

## <span id="page-10-1"></span>Ports et interfaces des firewalls SN210(W) et SN-S-Series

Firewall SN210(W)

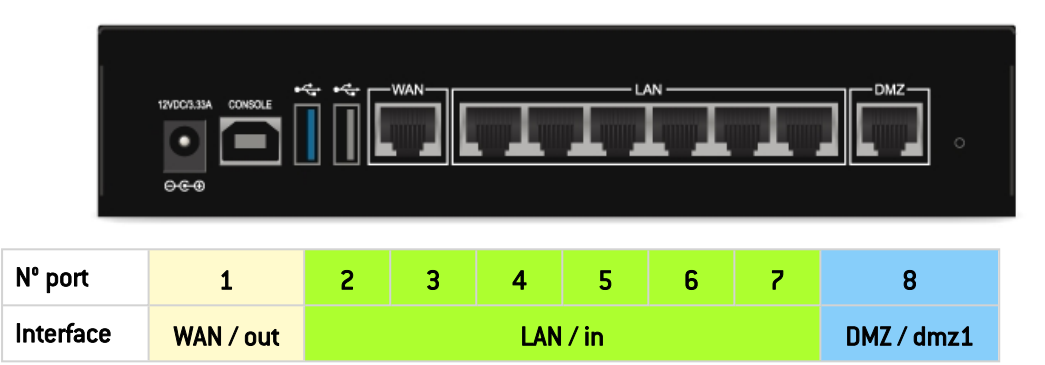

Les ports 2 à 7 (interface LAN / in) sont vus comme une seule interface par le firewall SN210 (W).

Ils se comportent comme s'il s'agissait d'un commutateur réseau Gigabit Ethernet de 6 ports.

#### Firewall SN-S-Series

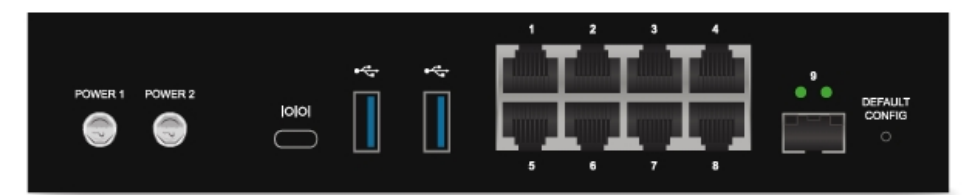

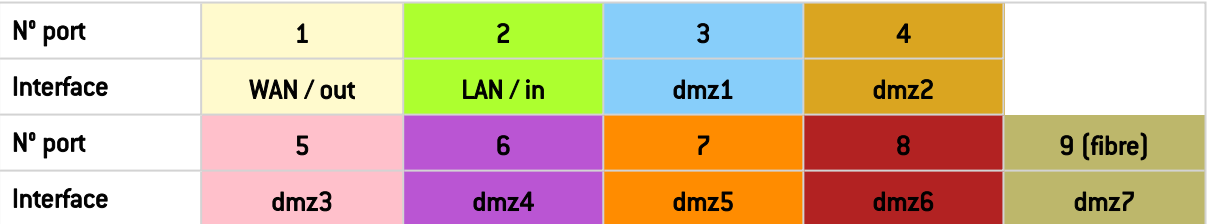

Seul le port 2 correspond à l'interface LAN / in : il n'y a plus de switch interne regroupant les ports 2 à 8 en une interface.

## <span id="page-10-2"></span>Sauvegarder la configuration du firewall source SN210(W)

- 1. Connectez-vous à l'interface Web d'administration du firewall SN210(W) à l'aide d'un compte administrateur disposant au minimum du droit Maintenance.
- 2. Placez-vous dans le module Configuration > Système > Maintenance > onglet Sauvegarder.
- 3. Vous pouvez :
- Personnaliser le nom du fichier de sauvegarde,
- <sup>l</sup> Protéger le fichier de sauvegarde de configuration à l'aide d'un mot de passe (conseillé) en saisissant et confirmant ce mot de passe dans le cadre Configuration avancée.
- 4. Cliquez sur le bouton Télécharger la sauvegarde de configuration.
- 5. Enregistrez ce fichier de sauvegarde portant l'extension *.na* sur votre poste de travail.

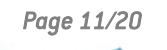

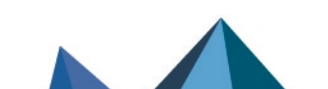

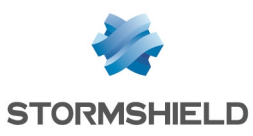

### <span id="page-11-0"></span>Restaurer cette sauvegarde de configuration sur le SN-S-Series

- 1. Connectez-vous à l'interface Web d'administration du firewall SN-S-Series à l'aide d'un compte administrateur disposant au minimum du droit Maintenance.
- 2. Placez-vous dans le module Configuration > Système > Maintenance > onglet Restaurer.
- 3. Sélectionnez le fichier de Sauvegarde à restaurer.
- 4. Si vous avez protégé à l'aide d'un mot de passe votre fichier de sauvegarde, cliquez sur Configuration avancée et renseignez le Mot de passe de la sauvegarde.
- 5. Cliquez sur le bouton Restaurer la configuration à partir du fichier.
- 6. Lorsque la sauvegarde est restaurée, redémarrez votre firewall SN-S-Series.

## <span id="page-11-1"></span>Cas N° 1 : un seul port de l'interface LAN / in était utilisé sur le SN210(W)

Branchez le câble qui était sur l'un des ports 2 à 7 (interface LAN / in) du firewall SN210(W) sur le port 2 (interface LAN / in) du firewall SN-S-Series :

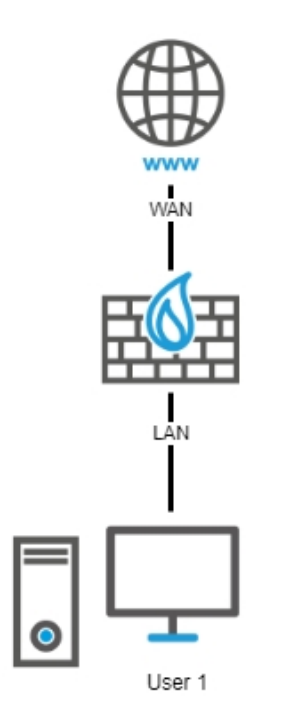

## <span id="page-11-2"></span>Si une interface Wi-Fi était configurée sur le SN210W

Paramétrez un point d'accès (AP - Access Point) Wi-Fi (non fourni par Stormshield) comme l'était l'interface Wi-Fi du firewall SN210W et connectez-le sur l'un des ports libres du firewall SN-S-Series (port 3 / dmz1, port 4 / dmz2, port 5 / dmz3, port 6 / dmz4, port 7 / dmz5 ou port 8 / dmz6).

## **O** NOTE

Sur le SN-S-Series, vous devez vérifier / adapter la politique de filtrage liée aux flux issus du point d'accès et traversant le firewall pour prendre en compte le plan d'adressage du point d'accès et l'interface sur laquelle celui-ci est connecté.

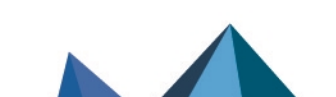

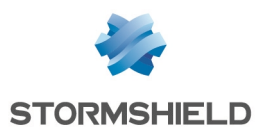

## <span id="page-12-1"></span><span id="page-12-0"></span>Cas N° 2 : plusieurs ports de l'interface LAN / in étaient utilisés sur le SN210(W)

#### Option 1 : connecter un commutateur réseau au SN-S-Series

Cette option ne nécessite aucune modification de configuration. Elle consiste à connecter un commutateur réseau (non fourni par Stormshield) au port 2 (interface LAN / in) du firewall SN-S-Series et connecter à leur tour les utilisateurs sur ce commutateur :

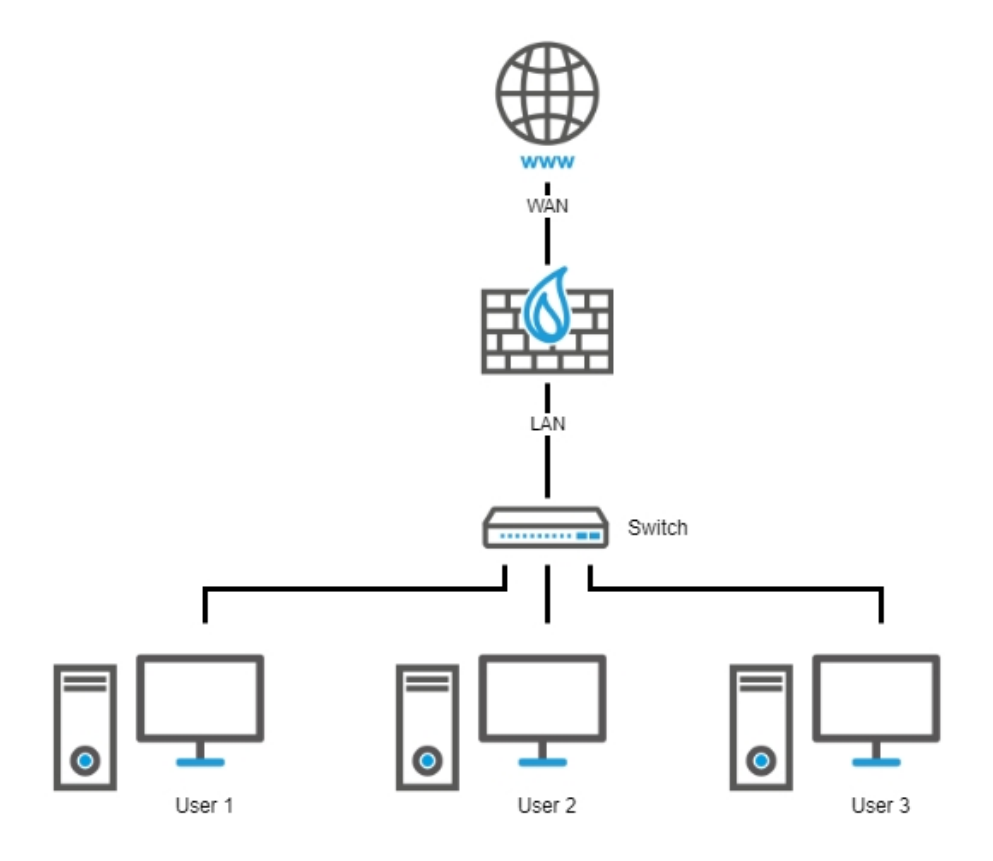

## <span id="page-12-2"></span>Option 2 : adapter la configuration du SN-S-Series

Si vous décidez de ne pas connecter un commutateur au port 2 (interface LAN / in) du firewall SN-S-Series, vous devez modifier la configuration du firewall en créant un bridge regroupant tous les ports nécessaires du firewall SN-S-Series et en reportant le câblage des ports du SN210(W) sur les ports du nouveau bridge du SN-S-Series.

#### **B** IMPORTANT

Si les ports 2 à 7 (interface LAN / in) du SN210(W) étaient utilisés et que vous souhaitez intégrer les ports 2 à 7 du SN-S-Series dans ce nouveau bridge, vous devrez reporter la configuration du port 3 (DMZ/dmz1) du SN210(W) sur le port 8 (dmz6) du SN-S-Series avant de créer ce bridge.

#### EXEMPLE

• Câble du port 2 (interface LAN / in) du SN210(W) sur le port 2 (interface LAN / in) du SN-S-Series,

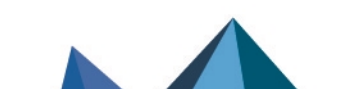

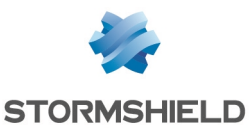

- Câble du port 3 (interface LAN / in) du SN210(W) sur le port 3 (interface dmz1) du SN-S-Series,
- Câble du port 4 (interface LAN / in) du SN210(W) sur le port 4 (interface dmz2) du SN-S-Series.

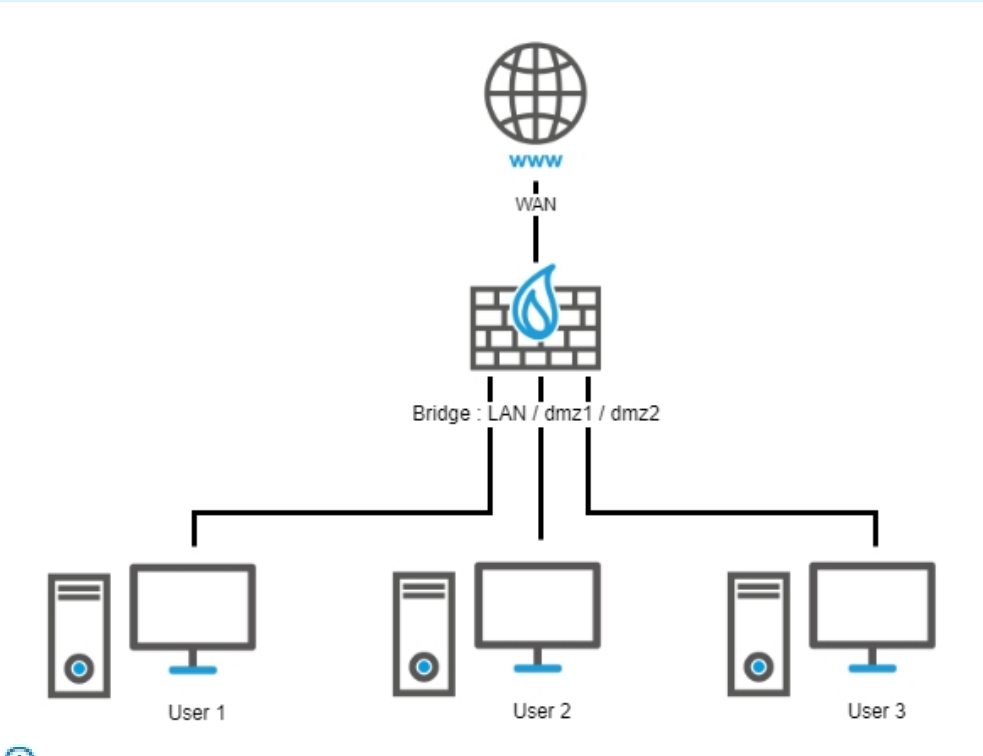

Pour en savoir plus sur la création d'un bridge, veuillez consulter la rubrique [Interface](https://documentation.stormshield.eu/SNS/v4/fr/Content/User_Configuration_Manual_SNS_v4/Interfaces/Interface_Bridge.htm) Bridge du Manuel [Utilisateur](https://documentation.stormshield.eu/SNS/v4/fr/Content/User_Configuration_Manual_SNS_v4/Interfaces/Interface_Bridge.htm) SNS v4.

## **D** NOTE

Le comportement obtenu avec ce bridge sera similaire à la configuration du SN210(W), mais il ne sera pas complètement identique. En effet, même avec une politique de type *pass all*, le trafic empruntant le bridge est filtré et inspecté. Un flux d'une machine placée sur un port du bridge vers une autre machine d'un autre port du bridge sera donc dans ce cas inspecté par le moteur de prévention d'intrusion.

#### Si une interface Wi-Fi était configurée sur le SN210(W)

Dans ce cas, vous devez paramétrer un point d'accès (AP - Access Point) Wi-Fi (non fourni par Stormshield) comme l'était l'interface Wi-Fi du firewall SN210(W) et le connecter :

Sur le commutateur réseau qui a été connecté au port 2 (interface LAN / in) dans le cas de l'Option 1 : connecter un [commutateur](#page-12-1) réseau au SN-S-Series. Exemple :

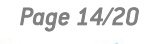

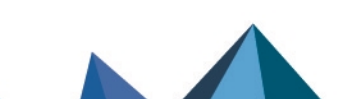

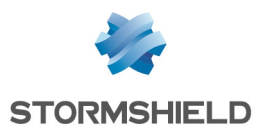

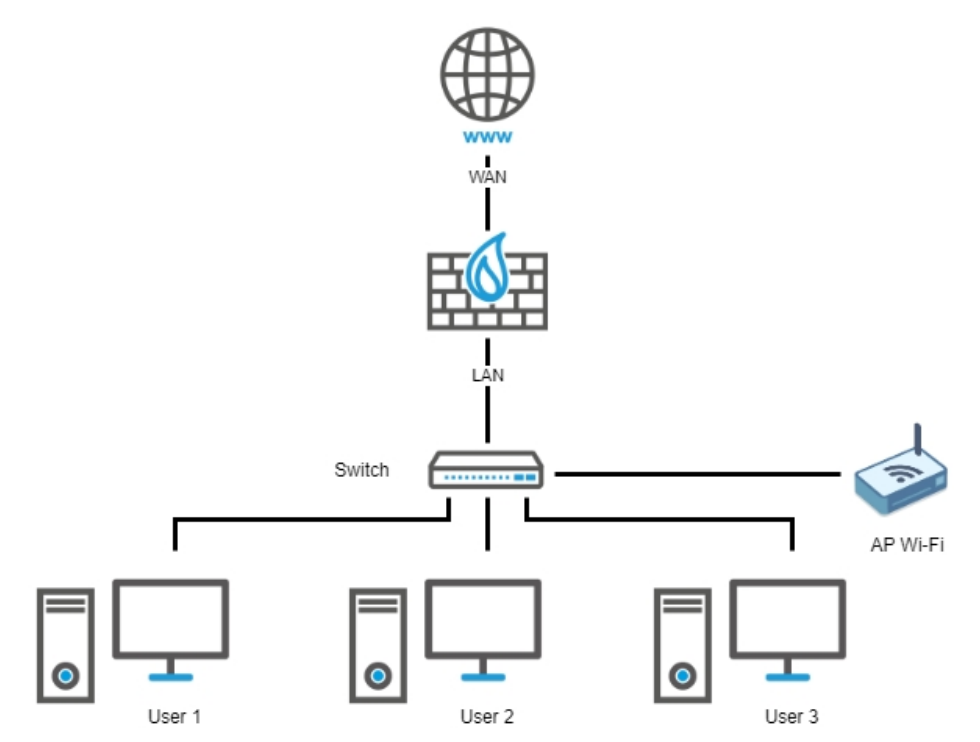

• Sur l'un des ports libres du firewall SN-S-Series (port 3 / dmz1, port 4 / dmz2, port 5 / dmz3, port 6 / dmz4, port 7 / dmz5 ou port 8 / dmz6) dans le cas de l'Option 2 : [adapter](#page-12-2) la [configuration](#page-12-2) du SN-S-Series. Exemple :

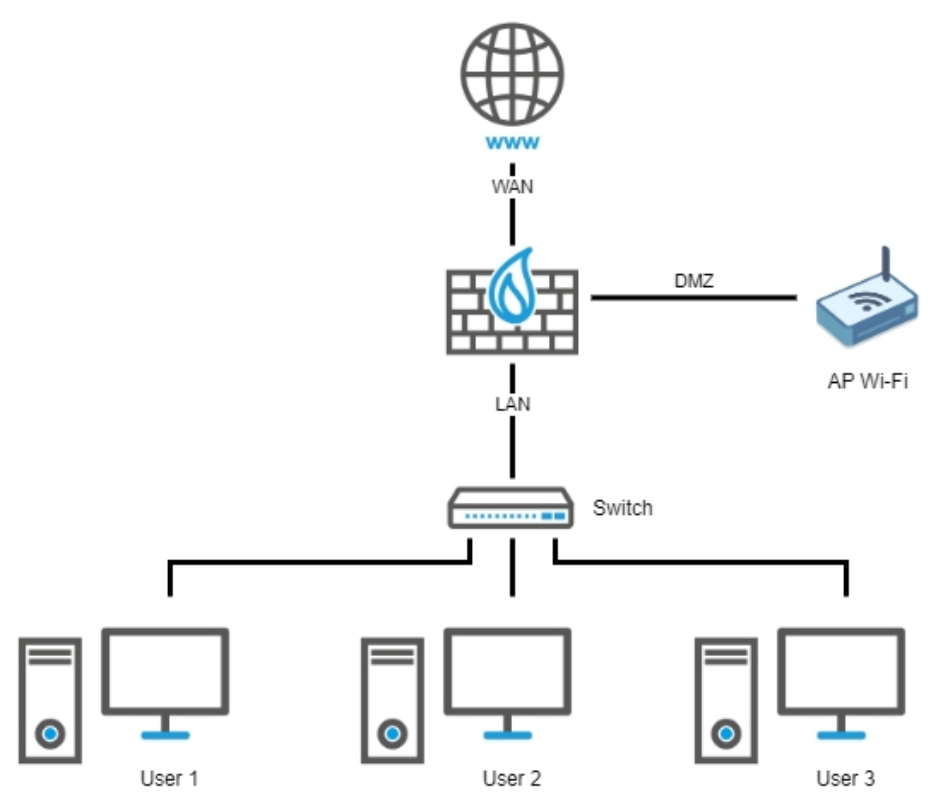

• Sur l'un des ports libres du firewall SN-S-Series (port 3 / dmz1, port 4 / dmz2, port 5 / dmz3, port 6 / dmz4, port 7 / dmz5 ou port 8 / dmz6) dans le cas de l'Option 2 : [adapter](#page-12-2) la [configuration](#page-12-2) du SN-S-Series. Exemple :

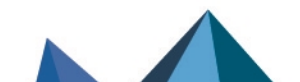

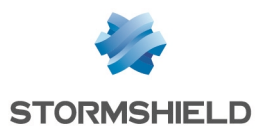

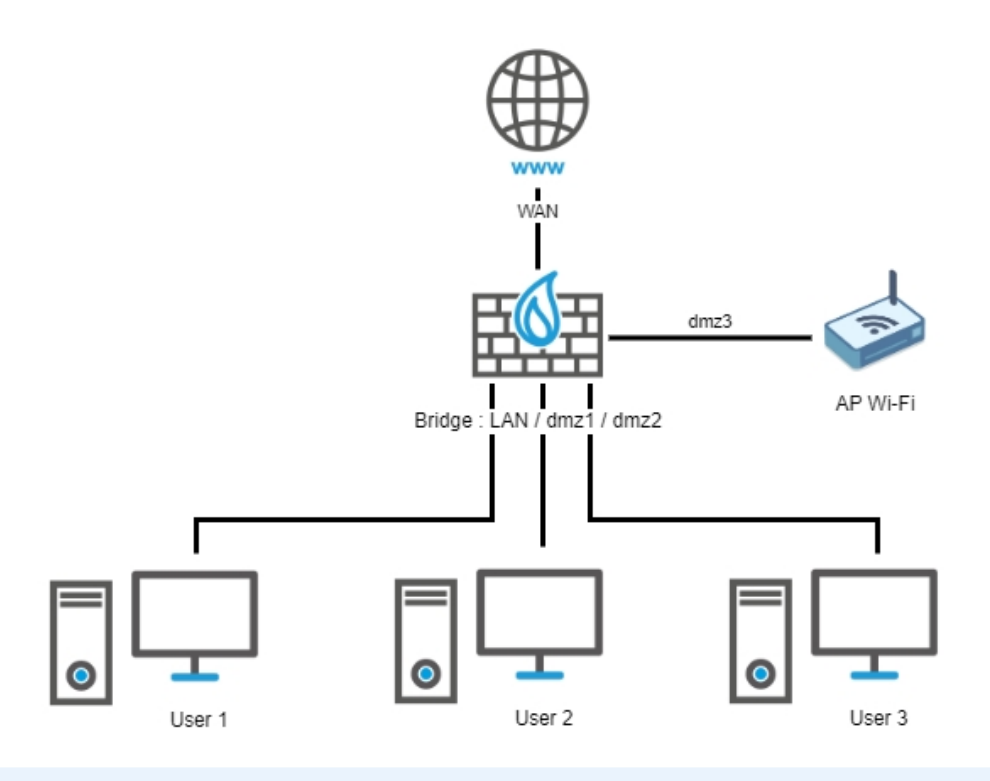

## **O** NOTE

Sur le firewall SN-S-Series, et quelle que soit l'option choisie, vous devez vérifier / adapter la politique de filtrage liée aux flux issus du point d'accès et traversant le firewall pour prendre en compte le plan d'adressage du point d'accès et l'interface sur laquelle celui-ci est connecté.

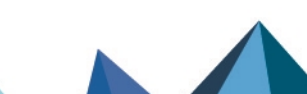

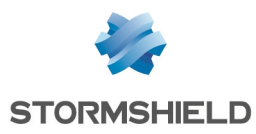

## <span id="page-16-0"></span>SN310 vers SN-S-Series

## <span id="page-16-1"></span>Ports et interfaces des firewalls SN310 et SN-S-Series

Firewall SN310

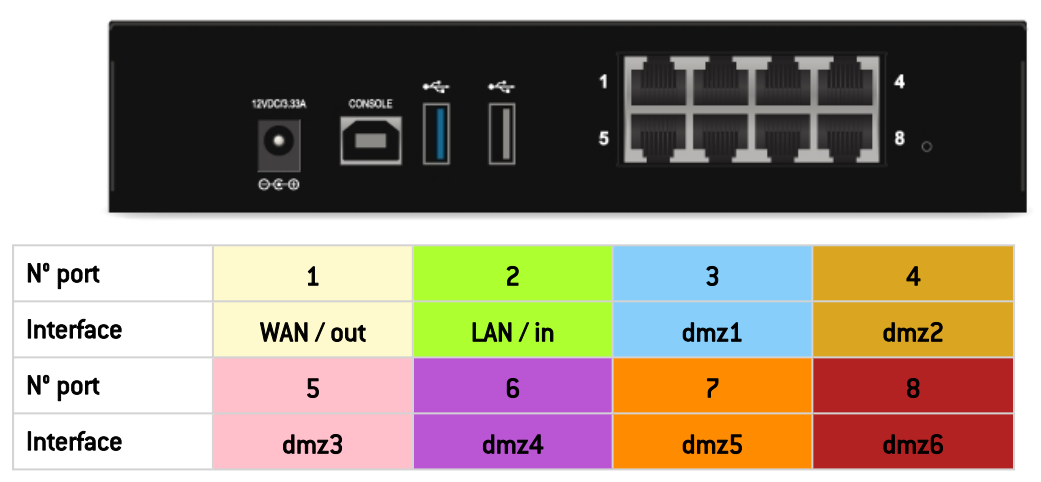

Firewall SN-S-Series

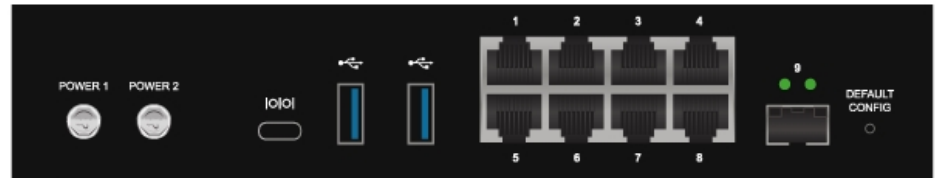

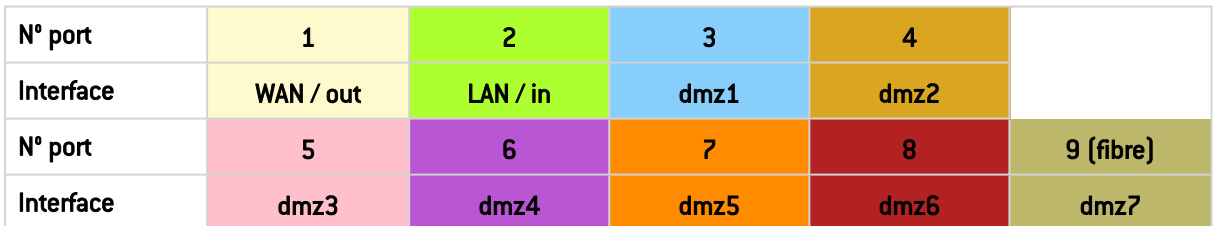

## <span id="page-16-2"></span>Réaliser une sauvegarde de configuration du firewall source SN310

- 1. Connectez-vous à l'interface Web d'administration du firewall SN310 à l'aide d'un compte administrateur disposant au minimum du droit Maintenance.
- 2. Placez-vous dans le module Configuration > Système > Maintenance > onglet Sauvegarder.
- 3. Vous pouvez :
- Personnaliser le nom du fichier de sauvegarde,
- <sup>l</sup> Protéger le fichier de sauvegarde de configuration à l'aide d'un mot de passe (conseillé) en saisissant et confirmant ce mot de passe dans le cadre Configuration avancée.
- 4. Cliquez sur le bouton Télécharger la sauvegarde de configuration.
- 5. Enregistrez ce fichier de sauvegarde portant l'extension *.na* sur votre poste de travail.

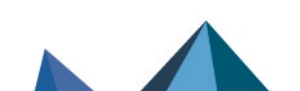

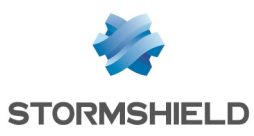

## <span id="page-17-0"></span>Restaurer cette sauvegarde de configuration sur le SN-S-Series

- 1. Connectez-vous à l'interface Web d'administration du firewall SN-S-Series à l'aide d'un compte administrateur disposant au minimum du droit Maintenance.
- 2. Placez-vous dans le module Configuration > Système > Maintenance > onglet Restaurer.
- 3. Sélectionnez le fichier de Sauvegarde à restaurer.
- 4. Si vous avez protégé à l'aide d'un mot de passe votre fichier de sauvegarde, cliquez sur Configuration avancée et renseignez le Mot de passe de la sauvegarde.
- 5. Cliquez sur le bouton Restaurer la configuration à partir du fichier.
- 6. Lorsque la sauvegarde est restaurée, redémarrez votre firewall SN-S-Series.

## <span id="page-17-1"></span>Un ou plusieurs ports étaient utilisés sur le SN310

<span id="page-17-2"></span>Il suffit de câbler les ports à l'identique entre le SN310 et le SN-S-Series.

#### <span id="page-17-3"></span>EXEMPLE

- Câble du port 2 (interface LAN / in) du SN310 sur le port 2 (interface LAN / in) du SN-S-Series,
- Câble du port 3 (interface dmz1) du SN310 sur le port 3 (interface dmz1) du SN-S-Series,
- Câble du port 4 (interface dmz2) du SN310 sur le port 4 (interface dmz2) du SN-S-Series,
- Câble du port 5 (interface dmz3) du SN310 sur le port 4 (interface dmz3) du SN-S-Series.

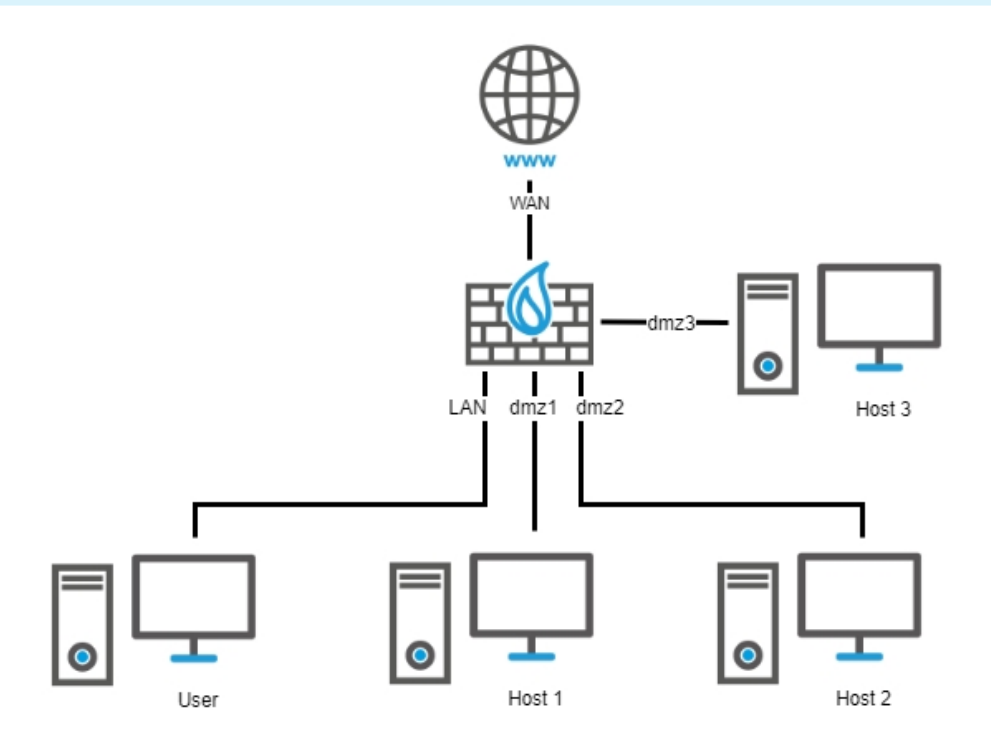

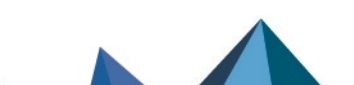

*Page 18/20 sns-fr-migrer\_configuration\_firewall\_vers\_autre\_modele-note\_technique - 22/02/2024*

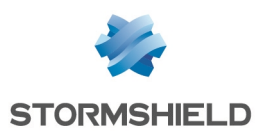

## <span id="page-18-0"></span>Si le firewall SN310 était configuré en haute disponibilité

Après avoir transféré la configuration sur le firewall SN-S-Series :

- 1. Créez le cluster sur ce firewall.
- 2. Configurez le second SN-S-Series.
- 3. Rattachez-le au cluster en suivant la procédure décrite dans la section Configurer la HA de la Note Technique Haute [disponibilité](https://documentation.stormshield.eu/SNS/v4/fr/Content/High_Availability/HA-Setup.htm) sur SNS.

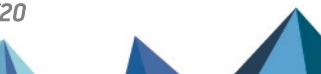

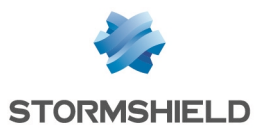

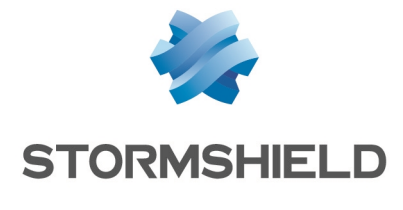

documentation@stormshield.eu

*Les images de ce document ne sont pas contractuelles, l'aspect des produits présentés peut éventuellement varier.*

*Copyright © Stormshield 2024. Tous droits réservés. Tous les autres produits et sociétés cités dans ce document sont des marques ou des marques déposées de leur détenteur respectif.*

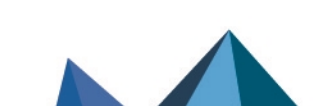